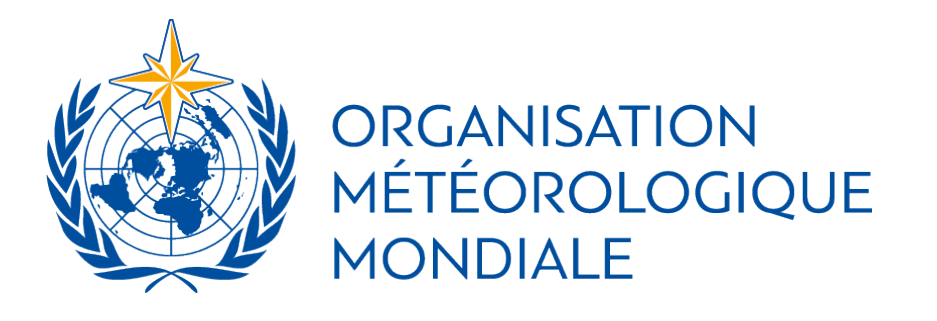

*Troisième session de la Commission des services et applications météorologiques, climatologiques, hydrologiques, maritimes et environnementaux*

*(SERCOM-3)* 

Vote d'essai: du 4 mars 2024 | 15 h 00 au 6 mars 2024 | 23 h 59 (heure de Bali)

━

SERCOM-3 : 8 mars 2024 | 15 h 30 (heure de Bali)

━

# GUIDE DE VOTE

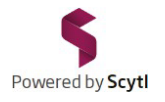

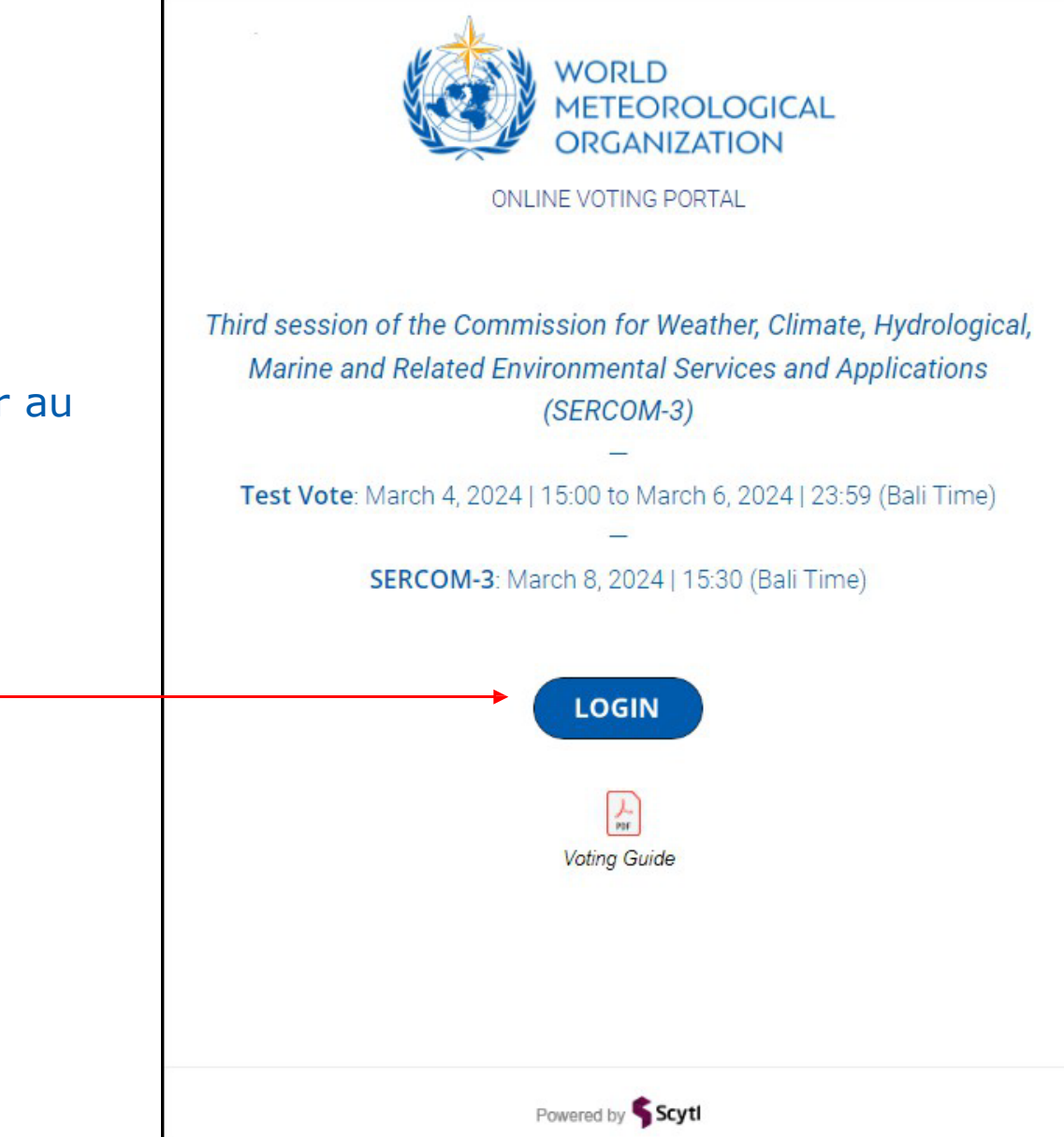

## 1/ Veuillez cliquer sur le lien ci-dessous pour accéder au portail de vote de l'OMM:

<https://www.civiciti.com/ww/wmo>

━

2/ Puis cliquez sur «LOGIN» (se connecter)

━

#### Pour recevoir votre code de participation, vous devez saisir vos identifiants:

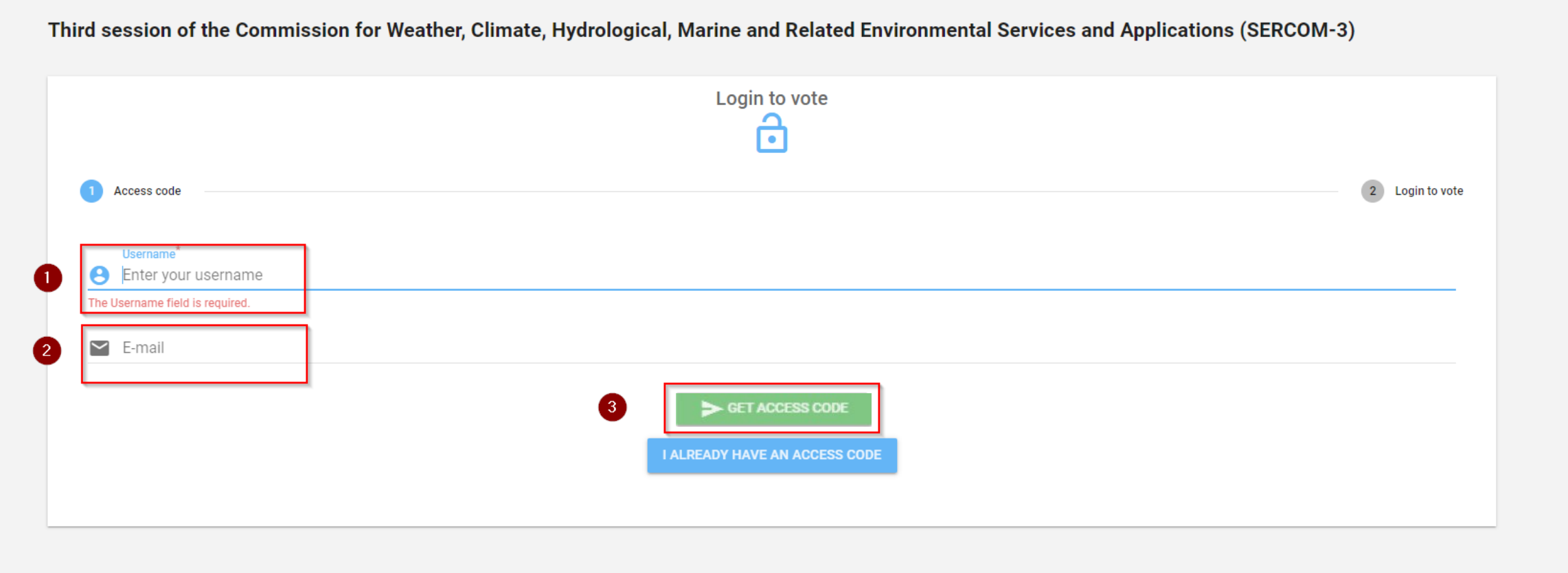

Powered by Scytl

1- Saisissez votre nom d'utilisateur│ 2- Saisissez votre adresse de courier électronique 3- Puis cliquez sur «GET ACCESS CODE» (obtenir le code d'accès)

Assurez-vous de n'avoir saisi aucun espace caché dans aucun des deux champs.

Si vous ne voyez pas le courrier électronique dans votre boîte de réception après quelques minutes, veuillez verifier le dossier des courriers indésirables (l'expéditeur de ce courriel est: noreply@civiciti.com)

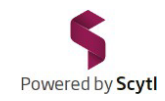

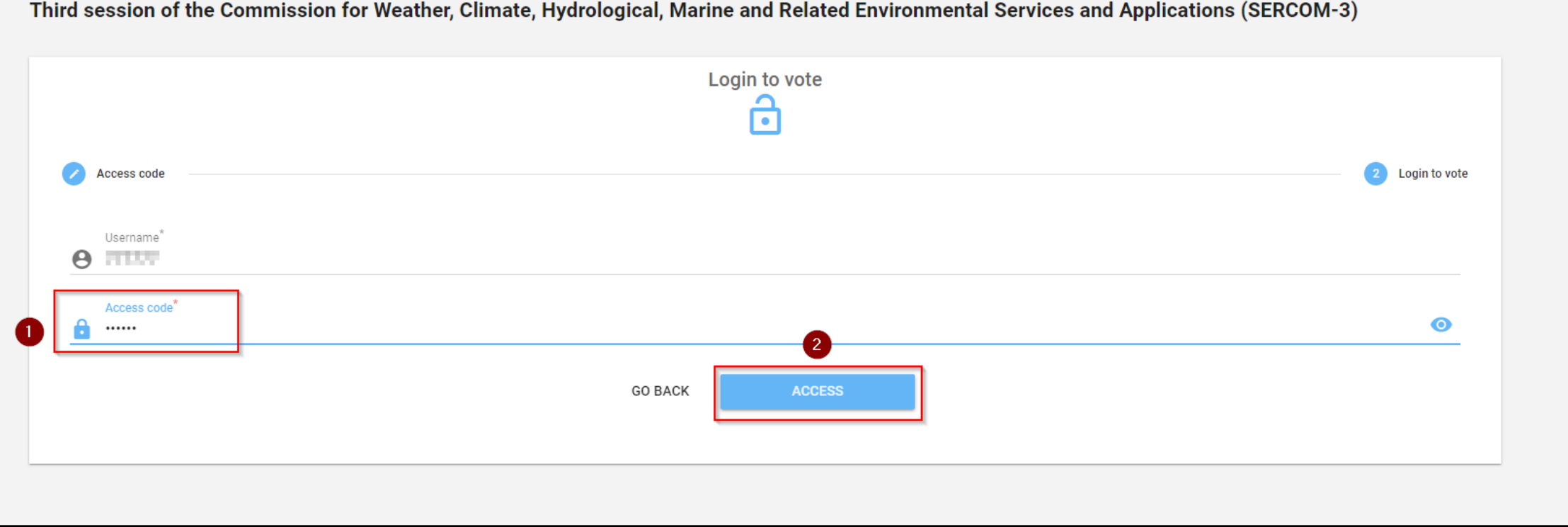

Saisissez le code de participation que vous avez reçu par courrier électronique │ 2- Puis cliquez sur «ACCESS» (accéder)

Il faut quelques instants au système pour vous authentifier et vous diriger vers le portail de vote.

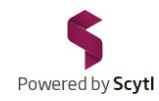

## La page de l'ordre du jour affiche les différents points soumis au vote.

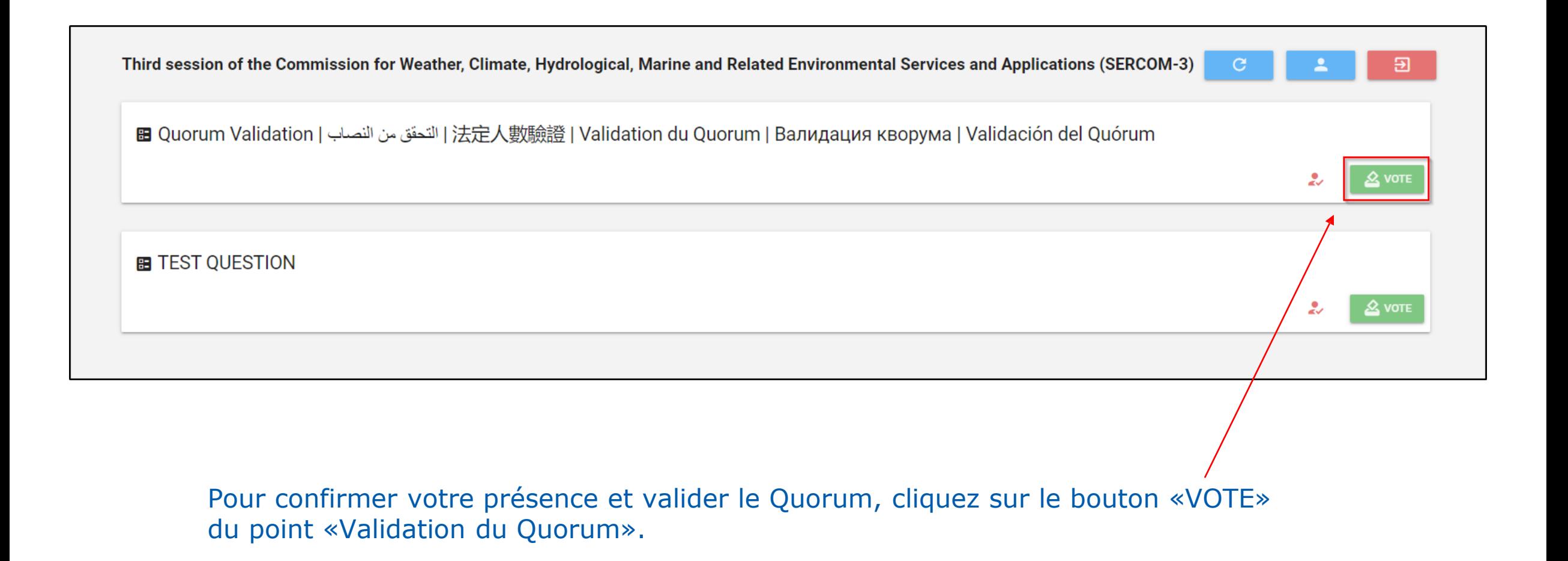

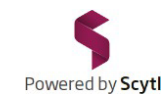

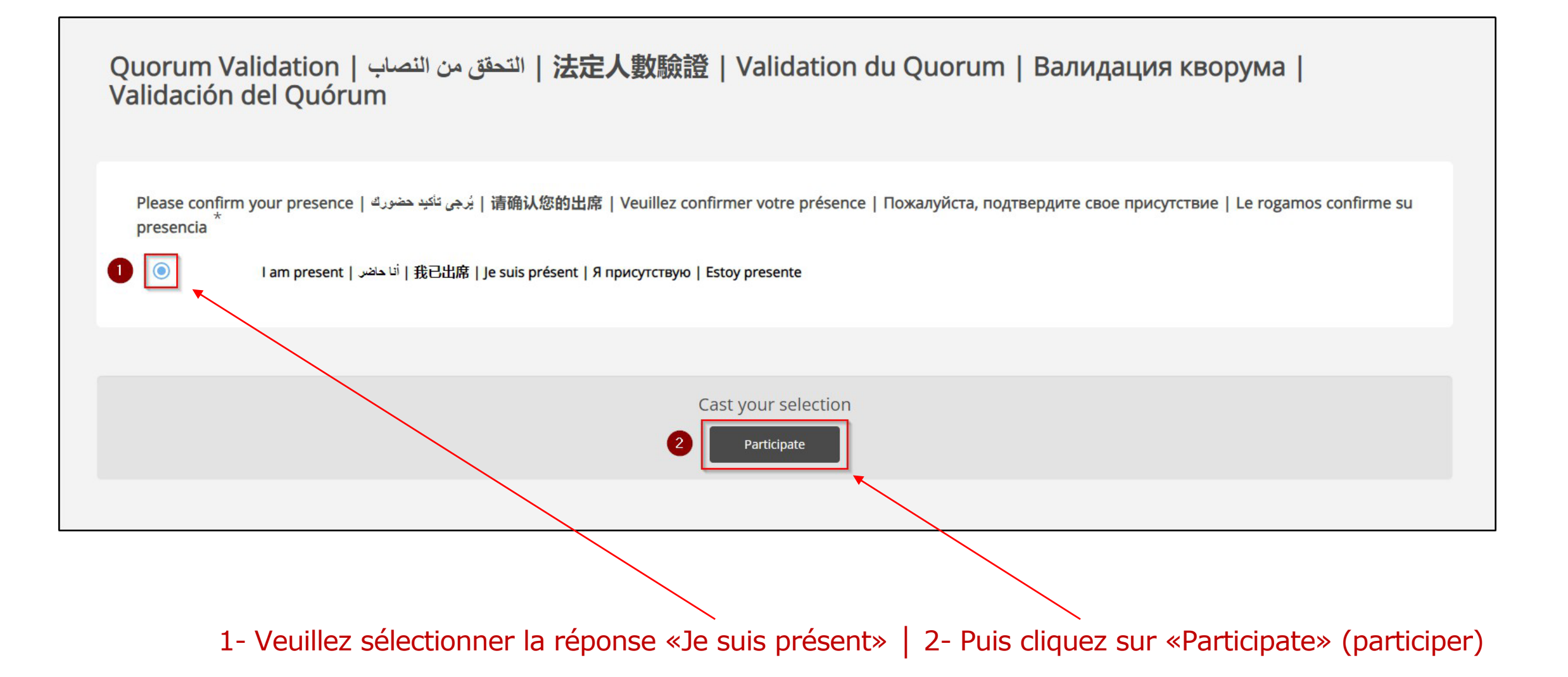

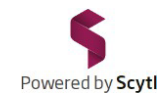

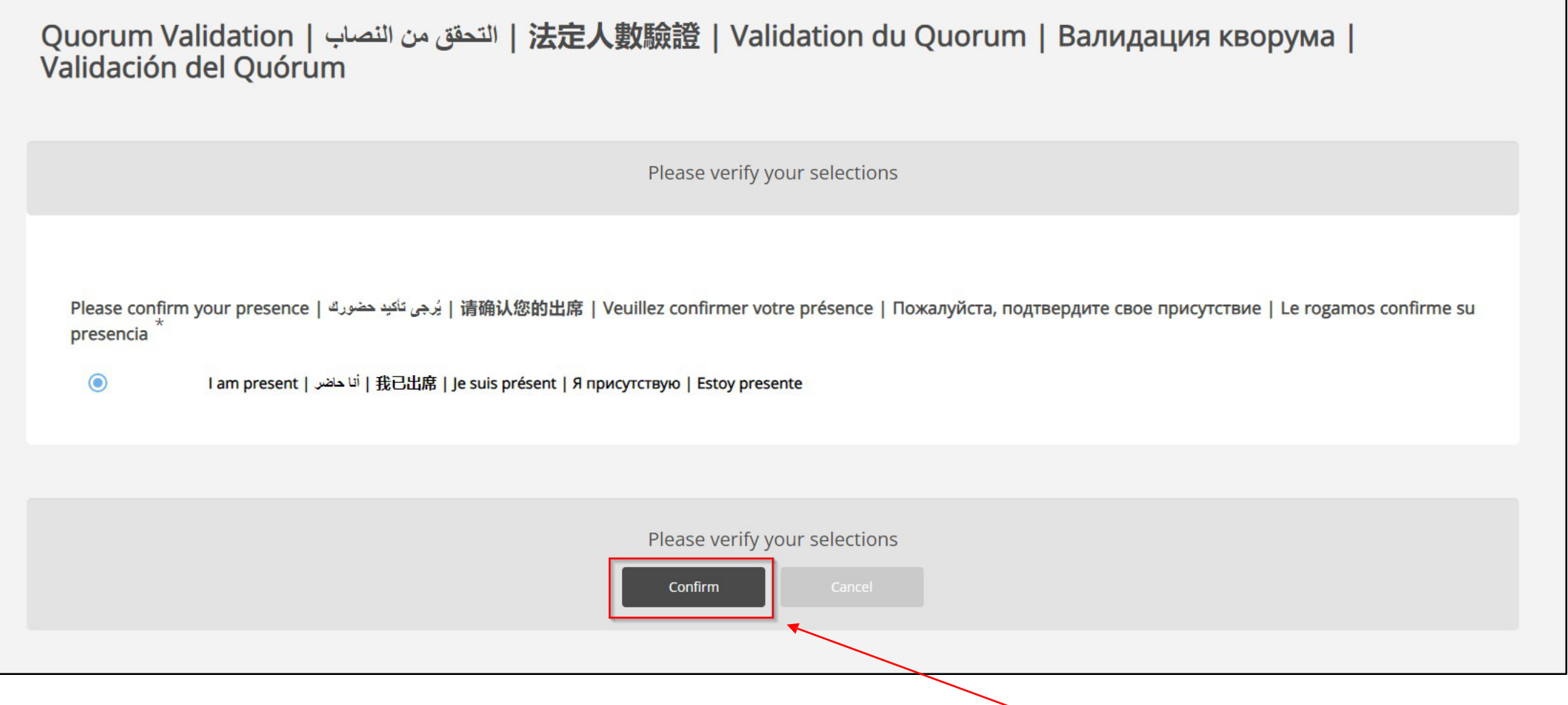

Sur la page de confirmation de vote, veuillez cliquer sur «Confirm» (confirmer).

IMPORTANT: Vous devez impérativement cliquer sur Confirm pour que votre vote soit pris en considération.

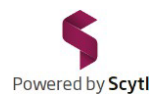

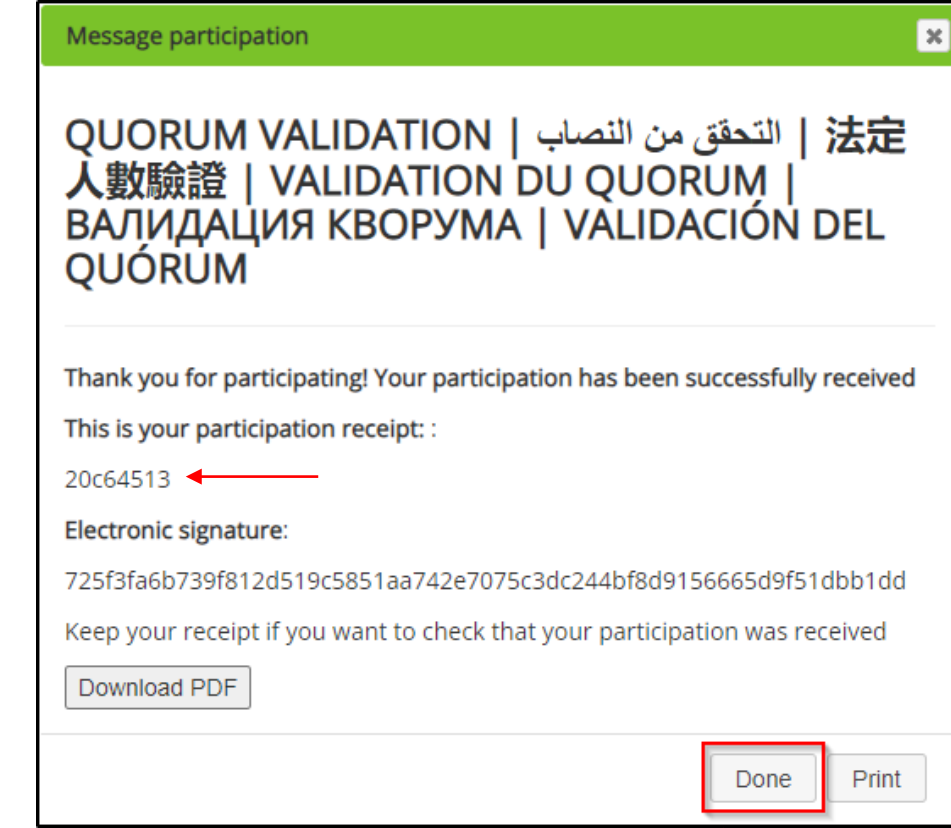

Une fois votre vote confirmé, le récépissé de vote (exemple ci-dessus) atteste que votre vote a été enregistré.

Ce récépissé est crypté (à l'aide d'une combinaison de lettres et de chiffres); celle-ci n'apparaîtra qu'une seule fois et vous serez la seule personne à connaître le numéro crypté de votre récépissé.

Vous pouvez imprimer le récépissé ou l'enregistrer sur votre appareil.

Cliquez sur «DONE» (terminé)

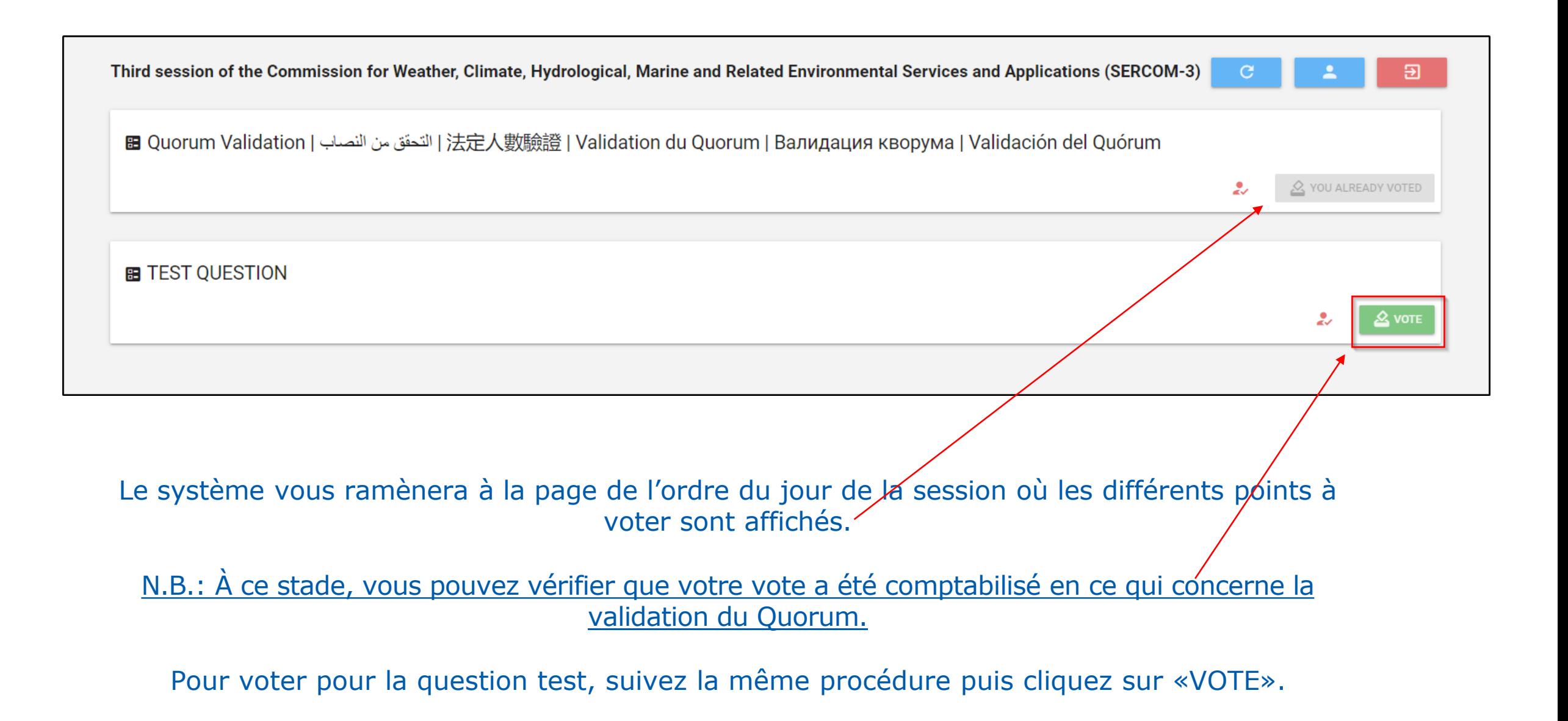

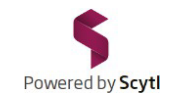

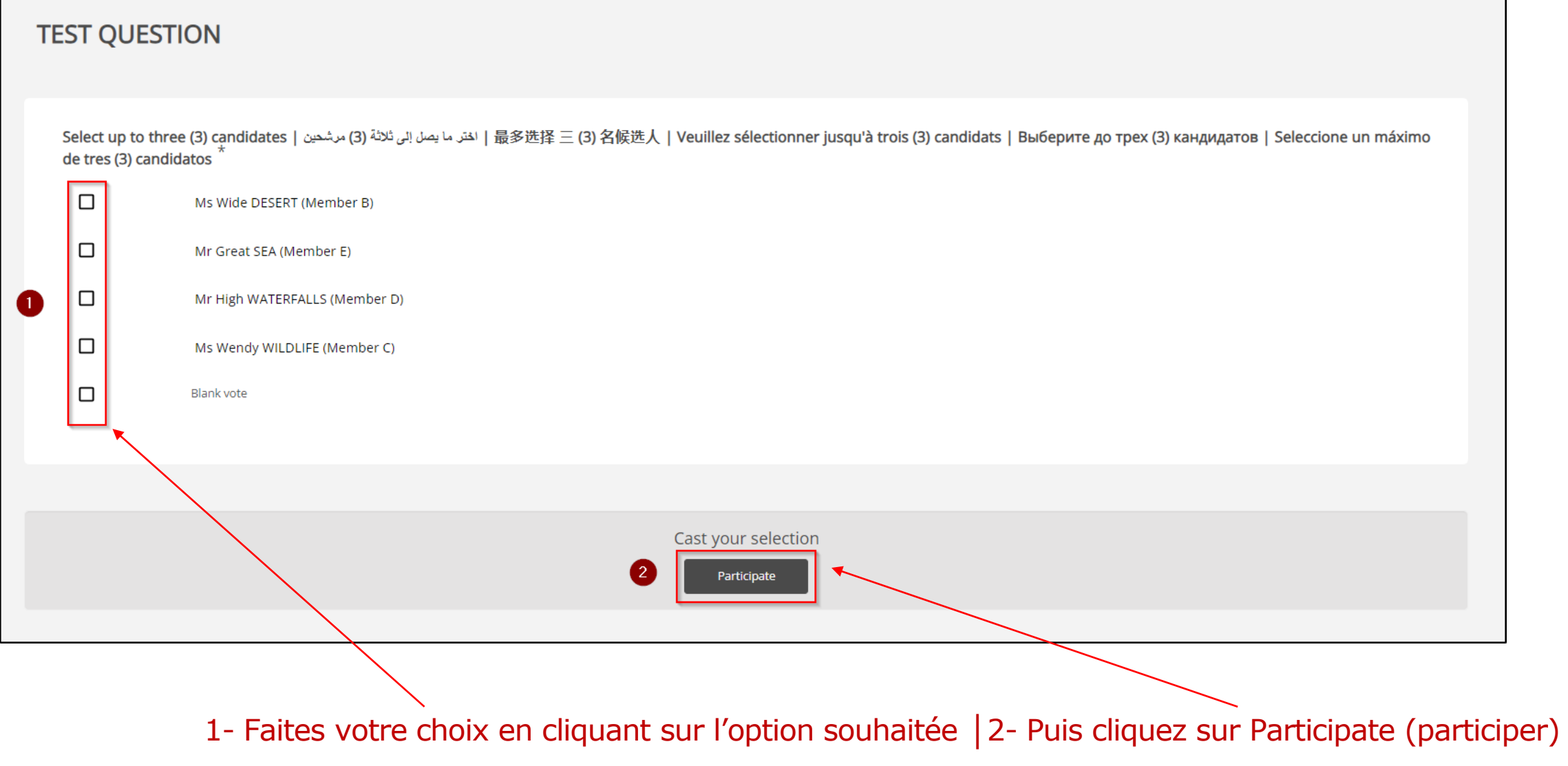

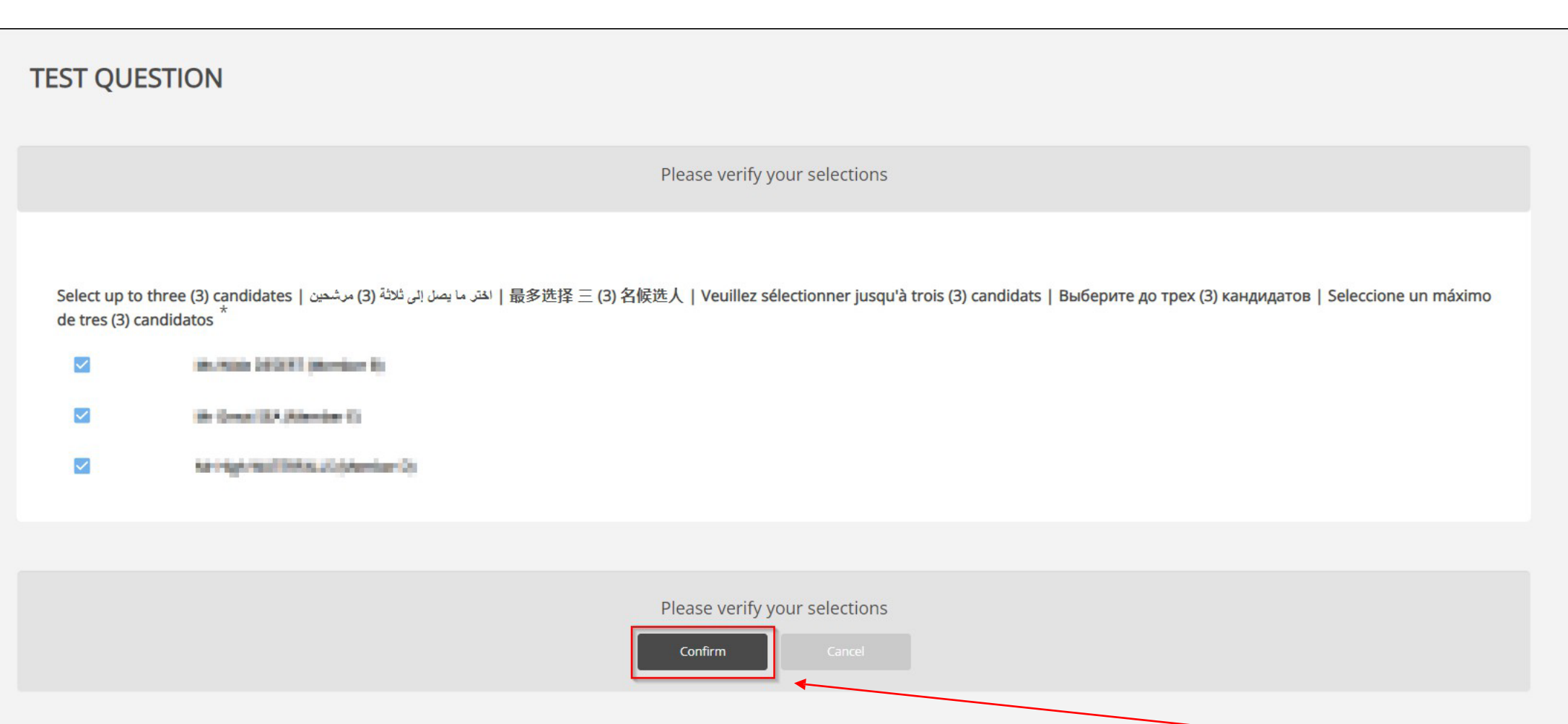

Powered by Scytl

Sur la page de confirmation de vote, assurez-vous que vous avez sélectionné la bonne option, puis cliquez sur «Confirm».

Le cas échéant, vous pouvez encore modifier votre vote en cliquant sur «Cancel» (annuler). Cela vous ramènera à la page précédente et vous permettra de modifier votre vote.

IMPORTANT: Vous devez impérativement cliquer sur Confirm pour que votre vote soit pris en considération.

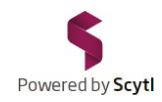

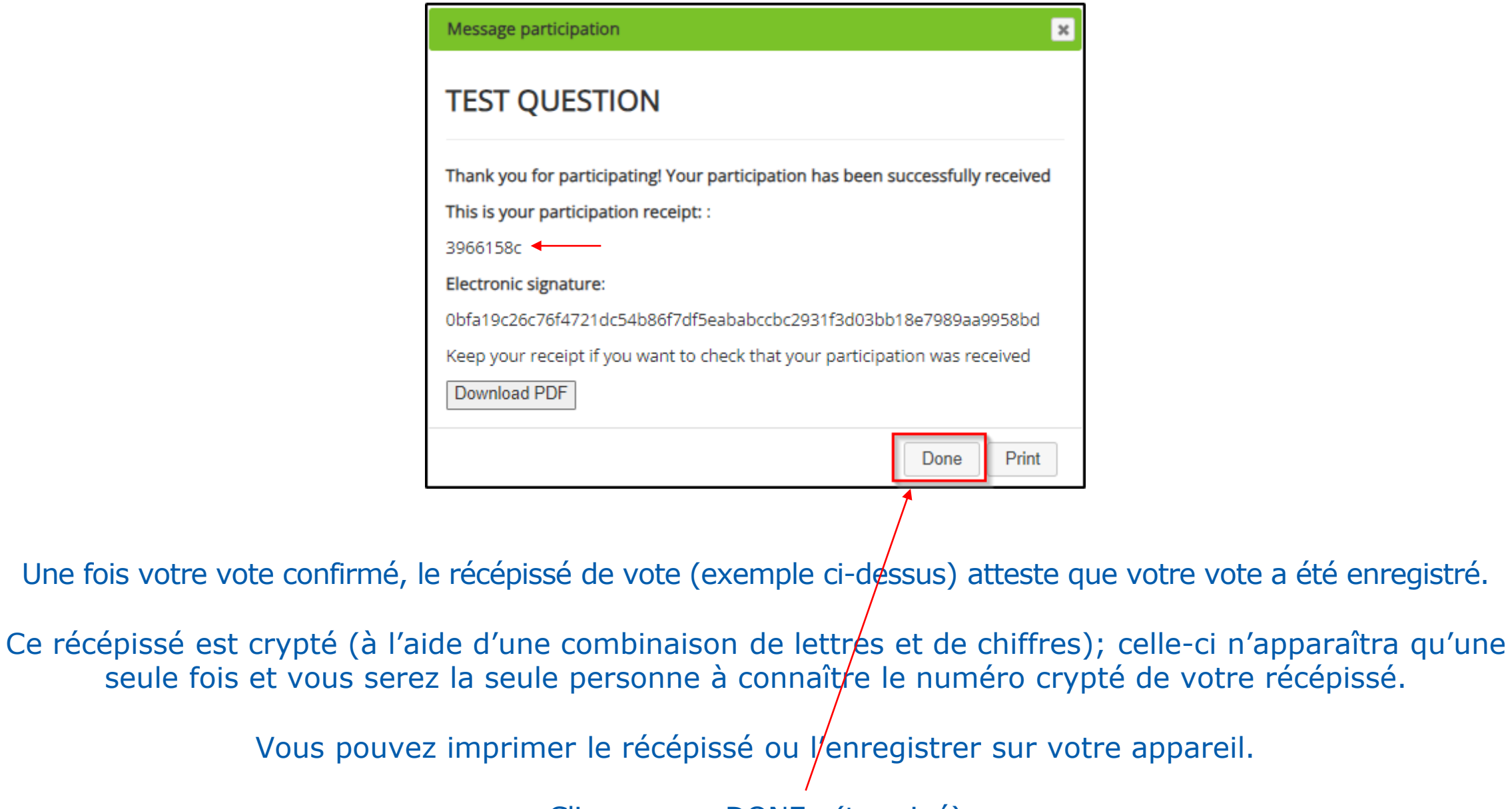

Cliquez sur «DONE» (terminé)

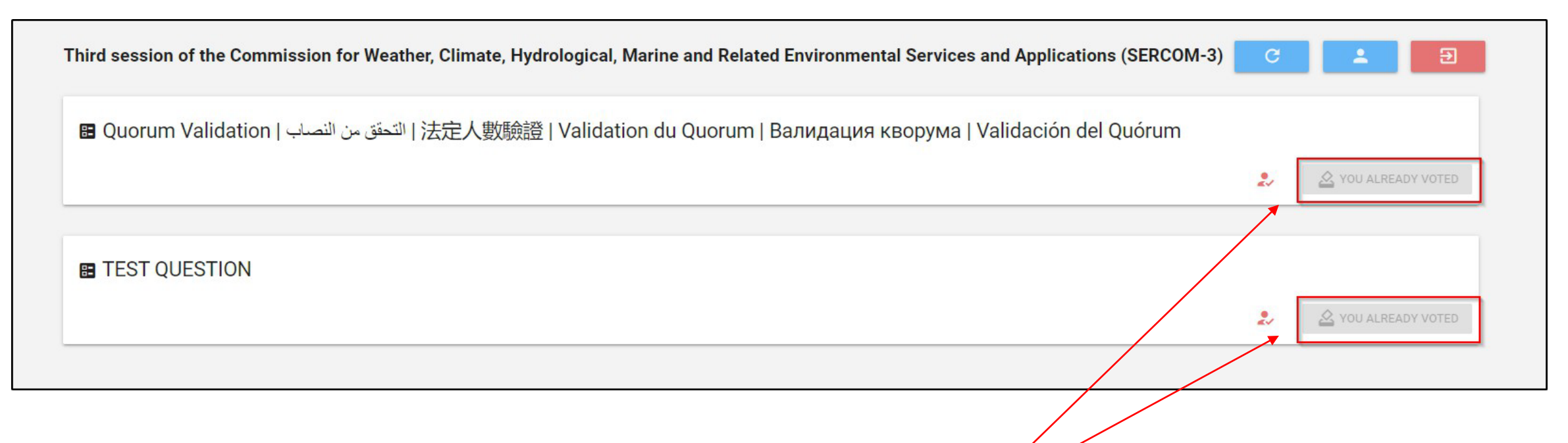

Le système vous ramènera de nouveau à la page de l'ordre du jour de la session où les différents points à voter sont affichés.

N.B.: À ce stade, vous pouvez vérifier que votre vote a été comptabilisé pour ce qui est des deux questions.

Lors de la troisième session de la SERCOM, le 8 mars 2024, répétez les étapes décrites dans ce guide si vous êtes invité(e) à voter.

Si un ou plusieurs votes sont nécessaires, le président annoncera l'ouverture du scrutin pour chaque point de l'ordre du jour. Ils apparaîtront sur la page de l'ordre du jour, comme indiqué ci-dessus, pour que vous puissiez voter.

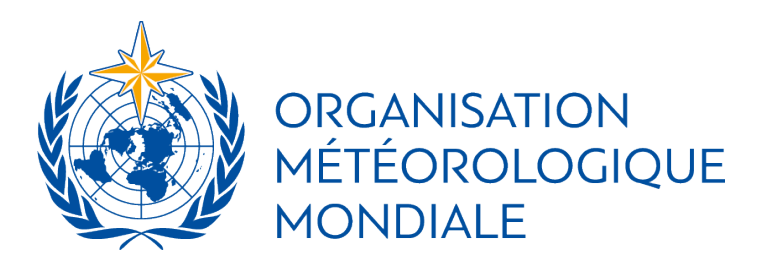

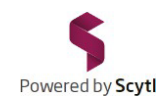

## Pour une expérience de vote optimale (pour prévenir d'éventuelles situations liées à votre navigateur):

- 1.Utilisez la dernière version de votre navigateur Web:
- Windows: Google Chrome / Mozilla Firefox / Microsoft Edge
- MacOS: Safari / Google Chrome / Mozilla Firefox / Microsoft Edge
- *N.B.: Internet Explorer n'est plus pris en charge*
- 2.Effacez votre historique de navigation (en vidant le cache et en supprimant les cookies)

Explication: Lorsque vous utilisez un navigateur, tel que Google Chrome, il utilise un cache et des cookies pour stocker les informations provenant des sites Web. Leur suppression permet de résoudre certains problèmes, tels que des problèmes de chargement ou de formatage des sites.

### 3. Mesures à prendre:

- 1. Sur votre appareil, ouvrez votre navigateur Web.
- 2. En haut, à droite, cliquez sur  $\rightarrow$

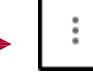

- 3. Cliquez sur Historique > Historique
- 4. À gauche, cliquez sur Effacer les données de navigation
- 5. En haut de la page, sélectionnez Toutes les périodes
- 6. Cochez les cases en face de «Cookies et données des sites» et «Images et fichiers en cache»
- 7. Cliquez sur Effacer les données

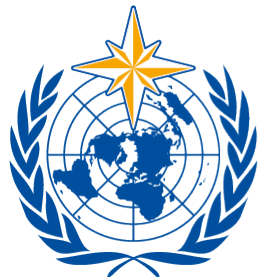

## ORGANISATION MÉTÉOROLOGIQUE **MONDIALE**

# MERCI POUR VOTRE PARTICIPATION